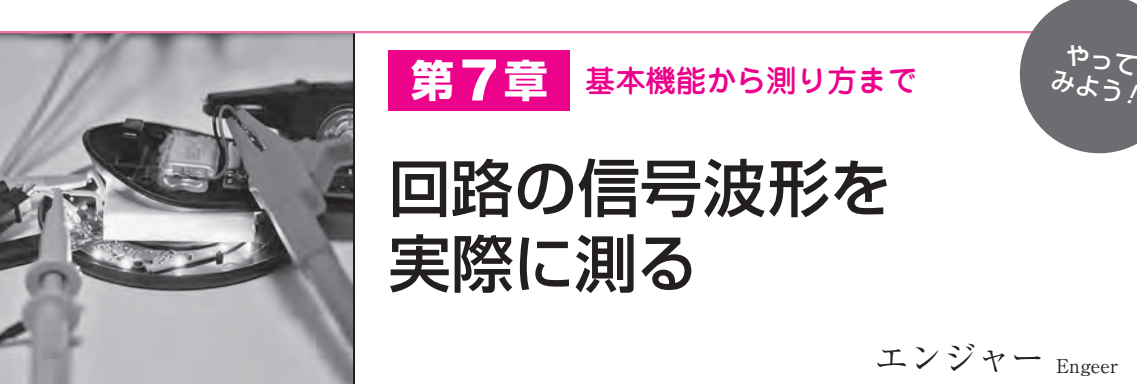

# **特集 研究! 1万円級ポケット測定器**

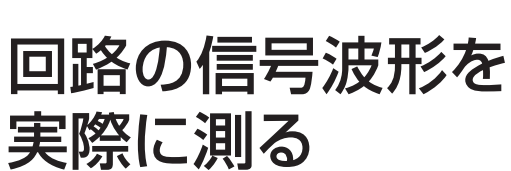

エンジャー Engeer

みよう

 本章ではオシロスコープの基本的な操作方法と実 際の測定事例を幾つか紹介します.

**写真1**に示すベンチトップ型のオシロスコープ SDS1104(OWON)を使ってフロント・パネルのボ タン配置や操作方法を解説します.

オシロスコープのよくあるボタン配置

**写真1**にフロント・パネル全体を示します.波形を 表示するディスプレイ,各種情報を設定するコントロ ール・パネル(**写真2**),メニュー・セレクト・ボタン, テスト・ポート(5 V/1 kHz),信号入力チャネル(BNC ×4). USBポート(Type-A). 電源ボタンで構成され ています.

 ベンチトップ型のオシロスコープの場合,メーカや 型式が違ってもこれらの構成はほとんど同じです.そ のため1つの機種で操作方法を習得すれば、他の機種 でもすぐに使いこなせます.

## 測定条件の設定

 オシロスコープを使って入力信号の波形を観測する ためには測定条件を適切に設定する必要があります.

### **● オート機能**

 最も簡単な測定条件の設定方法は,オート機能を使 用することです.オート機能は,オシロスコープ本体 が自動で電圧範囲や時間範囲を設定してくる非常に便 利な機能で,測定条件のあたりを付ける場合にも重宝 します. ただし、全ての場面でオート機能が有効では ないので万能ではありません.

 オシロスコープの操作方法がわからない方や不慣れ な方は,オート機能に頼ってしまうことが多いですが, マニュアル操作ができるようになれば,さらに深くオ シロスコープを使いこなせるようになります.

### **●** マニュアル操作

 マニュアル操作で垂直軸,水平軸,トリガの3つの 項目を順番に設定すると,大抵の信号は測定できます. ▲垂直軸操作

 垂直軸の設定は,コントロール・パネルのVertical で囲われた部分の2つのダイヤルを使って,電圧スケ ールとオフセット電圧を調整します.

 調整する上で気をつけるべきポイントは,観測対象 の波形が画面全体に収まるように調整することです. 理由は,ディスプレイの表示領域に対してオシロスコ ープの垂直分解能が割り当てられるためです.

 つまり画面の一部の範囲だけに波形を表示させてい たとすると,オシロスコープがもつ本来の垂直分解能 を生かしきれず,測定誤差が大きくなります.

 ここではチャネル1とチャネル2に同じ信号を入力 していますが,電圧スケールの違いによってピーク電 圧に差が生じています(**図1**).特定のパラメータを正 確に測定したい場合には、ディスプレイの表示領域い っぱいに波形を表示しておく必要があります.

#### ▶水平軸操作

 水平軸の設定はHorizontalで囲われた2つのダイヤ ルを使って,時間スケールとオフセット時間を調整し ます. 水平軸の設定における注意点は、時間スケール によってサンプリング・レートが変わることです。サ ンプリング・レートの変化度合いは,オシロスコープ

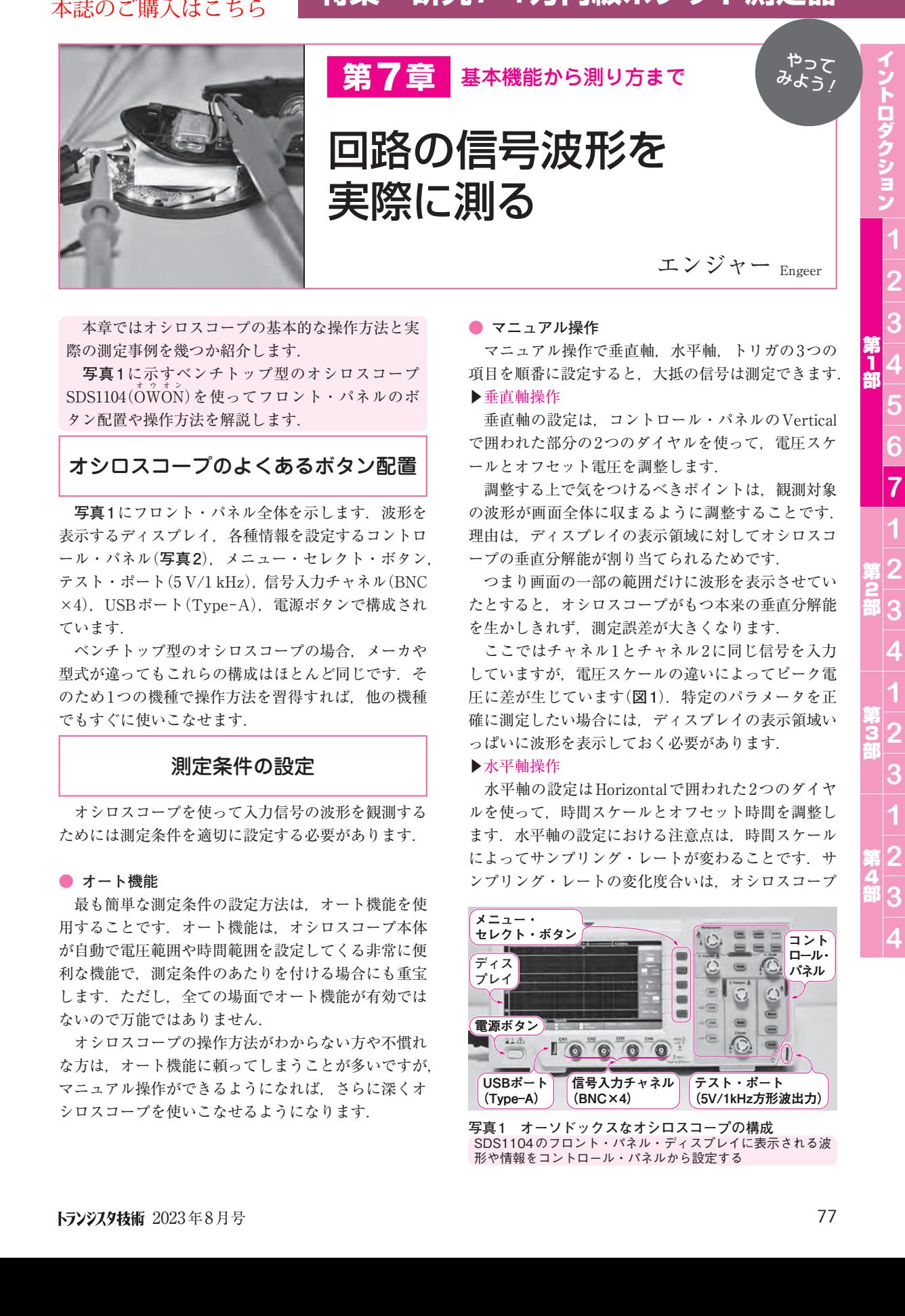

**写真1 オーソドックスなオシロスコープの構成** SDS1104のフロント・パネル・ディスプレイに表示される波 形や情報をコントロール・パネルから設定する